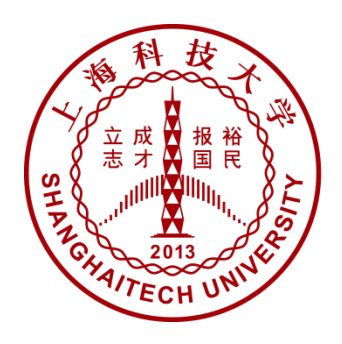

上海科技大学 **ShanghaiTech University** 

# 校园一卡通

# 支付宝充值操作手册 (V1.0 版)

## 二〇一六年八月

**1** / **8**

# 手机客户端

查找"校园一卡通"应用

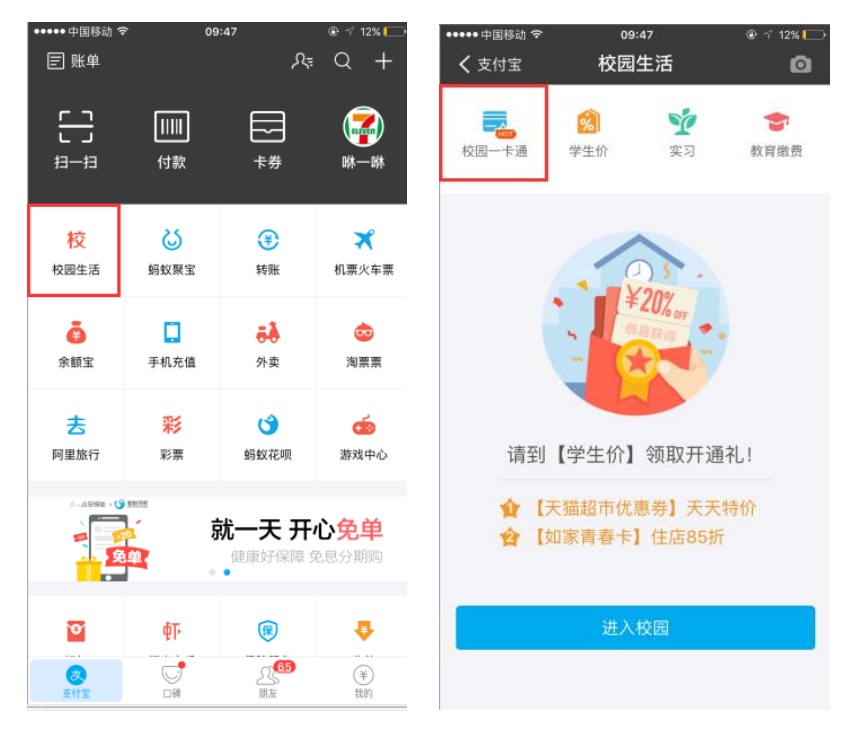

图 1 – 打开应用

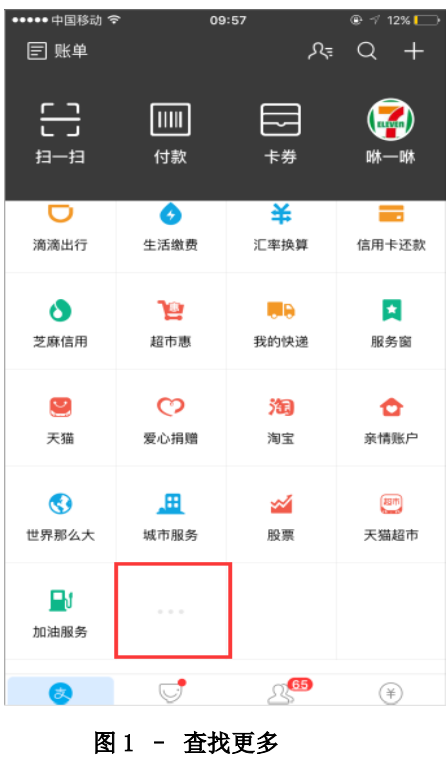

打开"校园生活--校园一卡通"应用(图 1-打开应用)。如支付宝应用界面不存在"校 园生活"应用模块,请点击更多(图 1-查找更多)然后查找"校园生活"应用模块。

二、 添加一卡通使用人

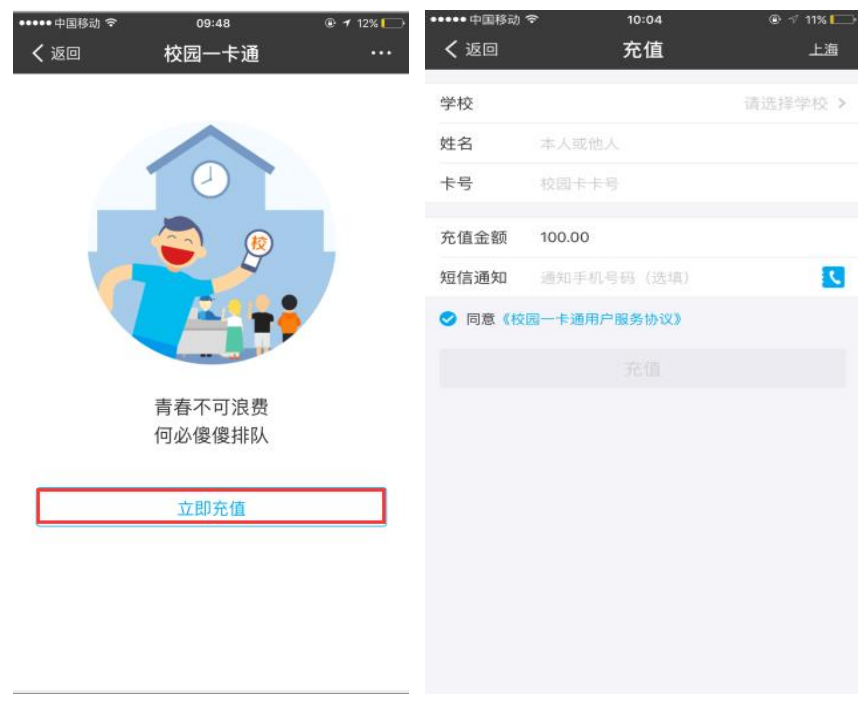

图 2 – 添加使用人

1. 查找使用学校

进入"校园一卡通"页面(图2)后需要选择并绑定自己所在的学校,"选择学校" 有两种方式:

- 1) 直接选择学校。可以点击列表中的项,选择城市,再选择学校。
- 2) 直接搜索。可以输入中文,拼音、字母简拼,点击查找学校。
- 2. 添加个人信息
	- 1) 姓名 (此处姓名必须与一卡通系统中姓名一致)
	- 2) 学工号 (此处学生、教工需填写对应的学工号;临时卡须填写身份证号)
	- 3) 充值金额 (充值金额用户自定义)
- 三、 一卡通充值

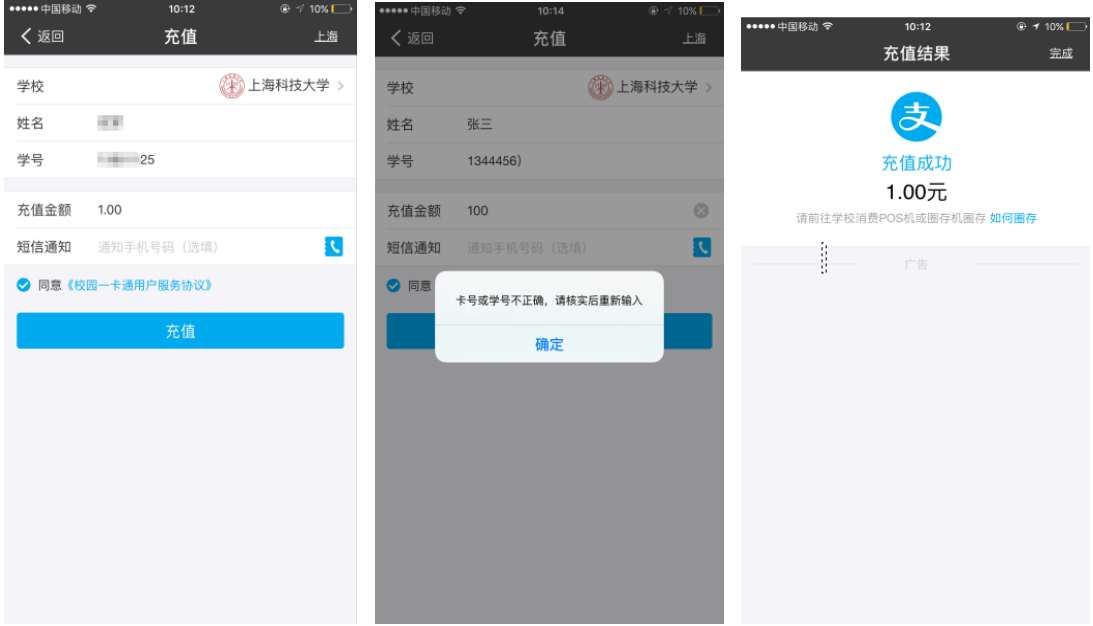

图 3 – 充值页面

#### 1. 正常充值:

输入姓名、学工号后,输入相应金额(图 3 左所示),点确定即可完成充值操作(图 3 右所示);

#### 2. 充值错误:

输入姓名、学工号后,输入相应金额点确定如提示错误 (图 3 中所示),请用户仔细核 对所添加使用人相关信息是否正确后再次完成充值。

### 四、 充值记录查询

充值完成后的用户可在图 4 所示界面中查询个人充值的相关记录。

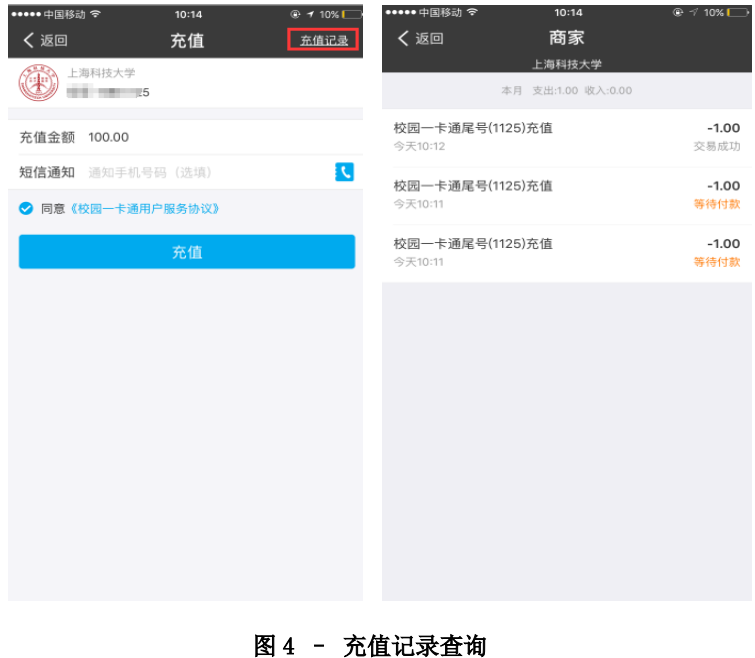

**4** / **8**

### 五、 充值领取

- 1. 通过 POS 机消费刷卡的同时自动领取充值的金额;
- 2. 支付宝充值的金额领取方法,具体如下:

#### 圈存机领取支付宝转账金额:

自助圈存机分布于学校各公共区域(食堂、图书馆、受理中心),持卡人可在自助界面 【支付宝服务】-【领取转账金额模块完成】。(图 5 所示)

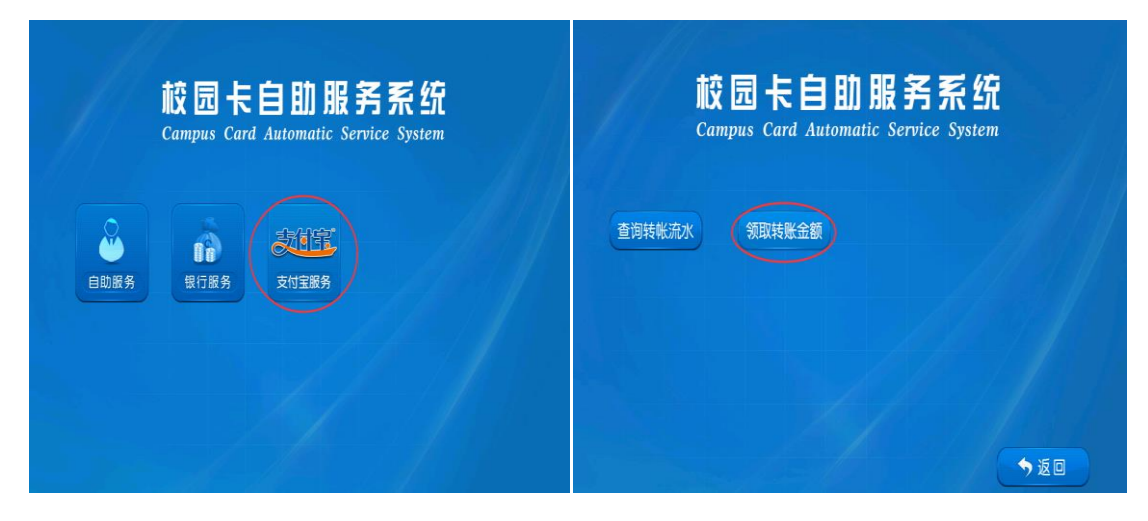

图 5 – 支付宝领款界面

# **PC** 网页版

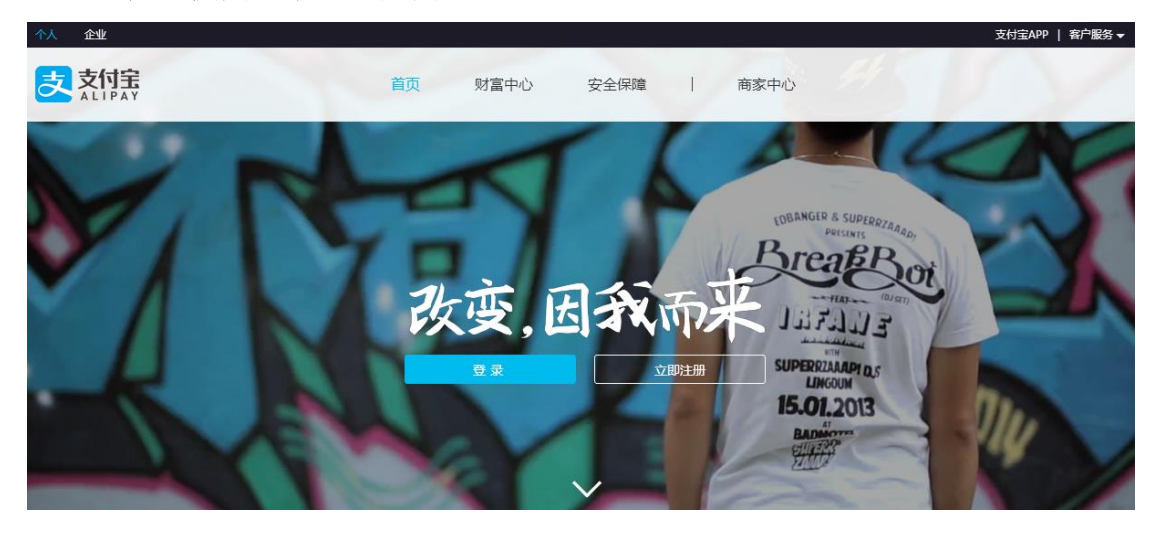

一、查找"校园一卡通"应用

图 6 – 打开官网

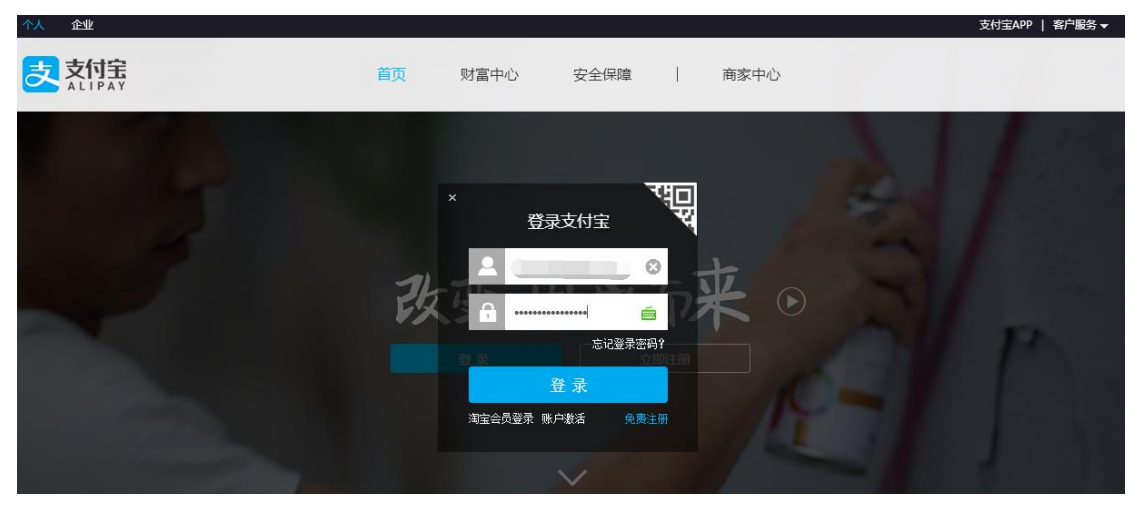

图 7 – 登录

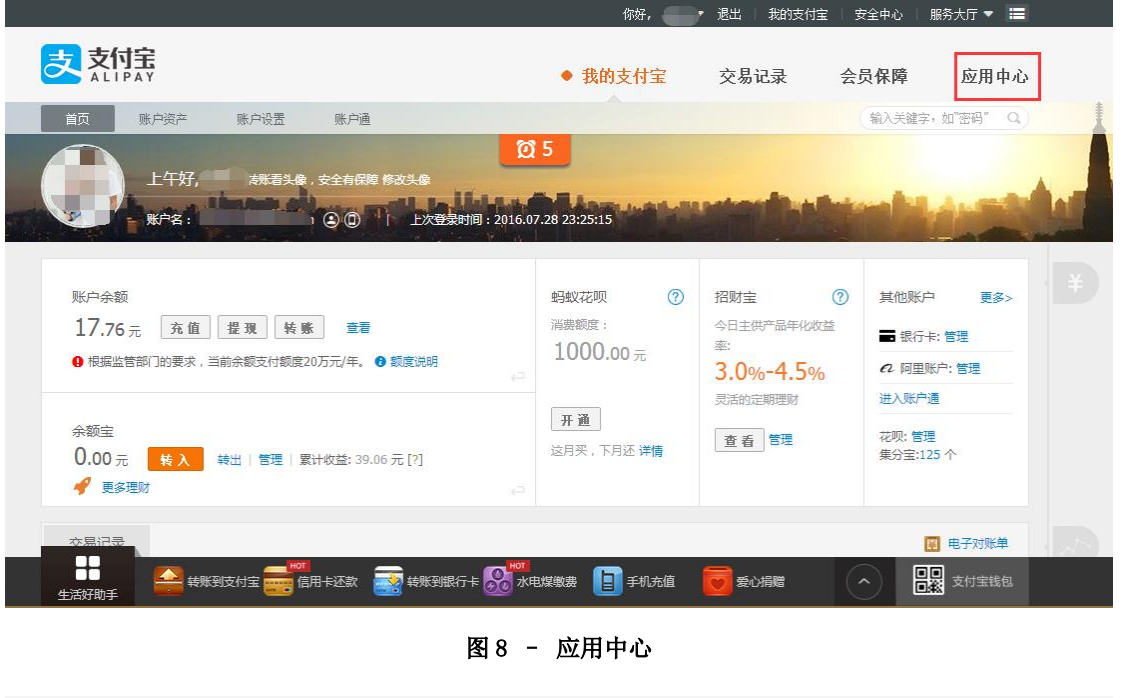

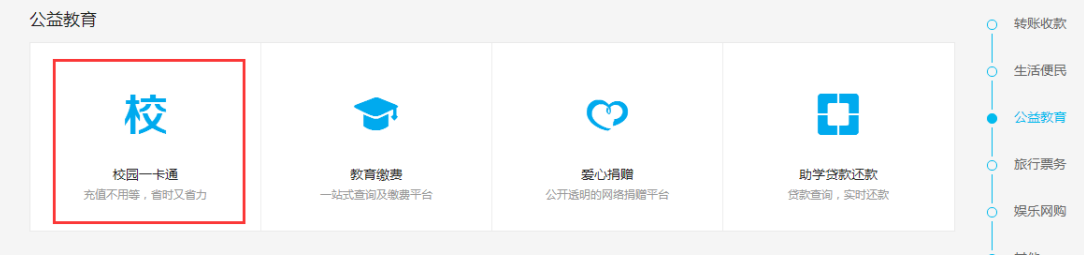

#### 图 9 – 公益教育

打开支付宝官网 [https://www.alipay.com](https://www.alipay.com/) (图 6 所示), 然后点击登录, 输入支付宝账 户密码登录用户(图 7 所示)。个人页面右上角查找"应用中心"模块(图 8 所示)。然后查 找"公益教育"下的校园一卡通(图 9 所示)。

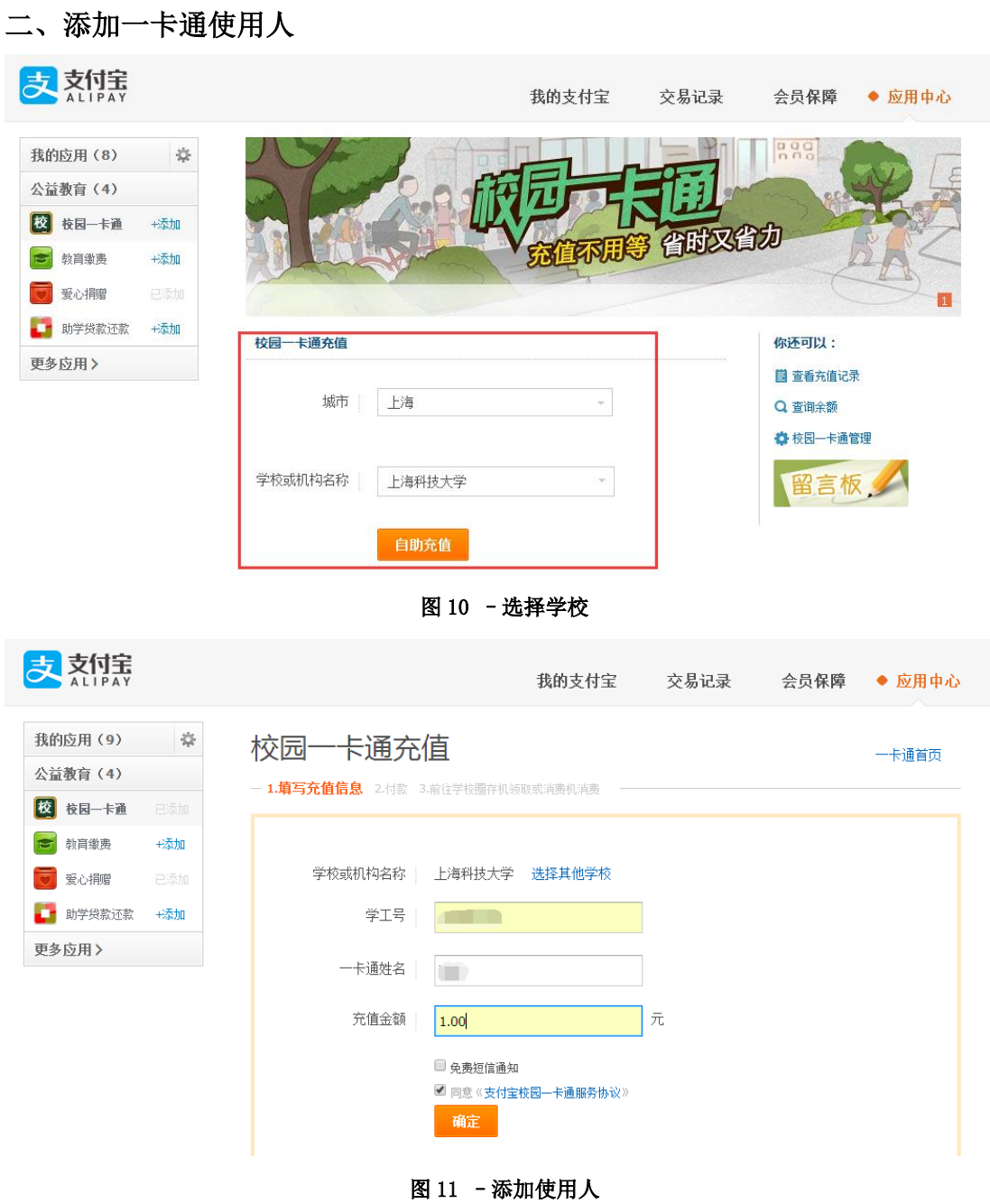

#### **1**、 查找使用学校

进入"校园一卡通"页面(图10)后需要选择并绑定自己所在的学校,"选择学校" 有两种方式:

- 1) 直接选择学校。可以点击列表中的项,选择城市,再选择学校。
- 2) 直接搜索。可以输入中文,拼音、字母简拼,点击找学校。

#### **2**、 添加个人信息

学校选择后,点击"自助充值"按钮进入页面(图 11),添加个人信息:

- 1) 学工号 (此处学生、教工需填写对应的学工号;临时卡须填写身份证号)
- 2) 一卡通姓名 (此处姓名必须与一卡通系统中姓名一致)

3) 充值金额 (充值金额用户自定义)

#### 三、一卡通充值

### 确认充值信息

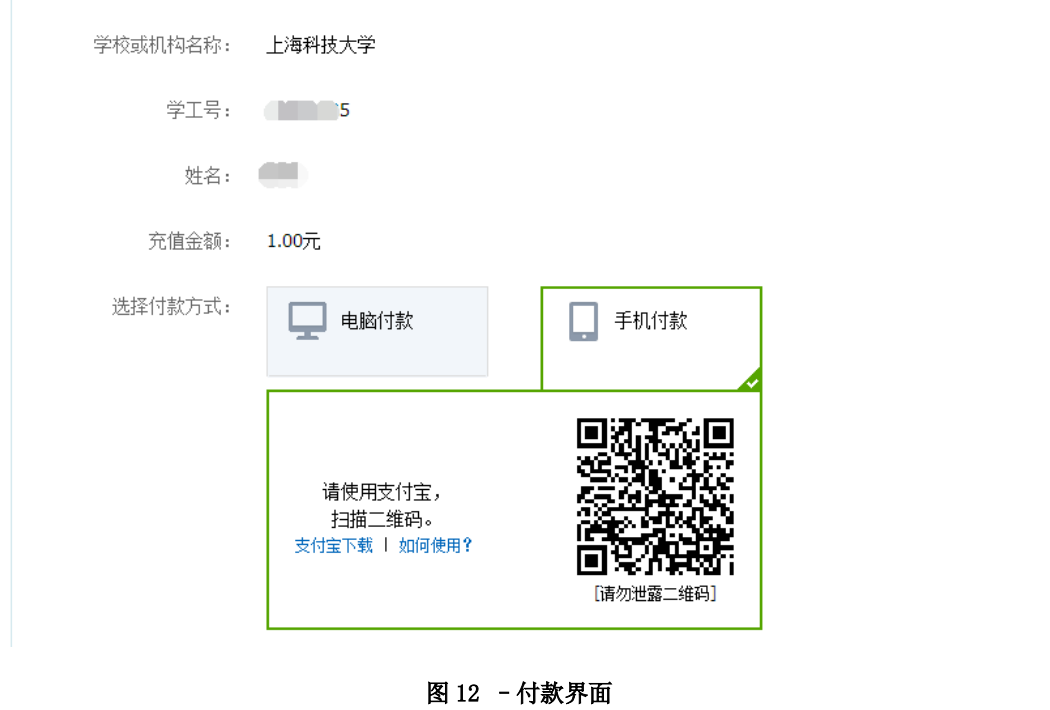

|■' ▼ | 退出 | 我的支付宝 ▼ | 服务大厅 | 提建议 | 更多 ▼ 大付宝 校园一卡通 ◆ 一卡通(尾号1125)已成功充值 1.00 元, 请前往学校圈存机领取。 预计5分钟内到账。 领取详情 查看充值记录 查询余额 开通自动充值 校园一卡通首页

图 13 –充值界面

输入学工号、一卡通姓名、充值金额之后点击确定(图 11 所示),会跳转到支付界面(图 7 所示),可以选择电脑付款或手机扫二维码付款。付款成功后提示充值成功(图 13 所示)。 此时也可进行查询充值记录、查询余额。

#### 四、充值领取

充值成功后, 通过 POS 机消费刷卡的同时自动领取充值的金额, 或前往学校自助圈存 机领取支付宝转账金额,具体领取方法如(图 5 所示)。